## **ขั้นตอนการ Map drive M**

1. คลิกขวาที่ **....** This PC เลือก Map network drive

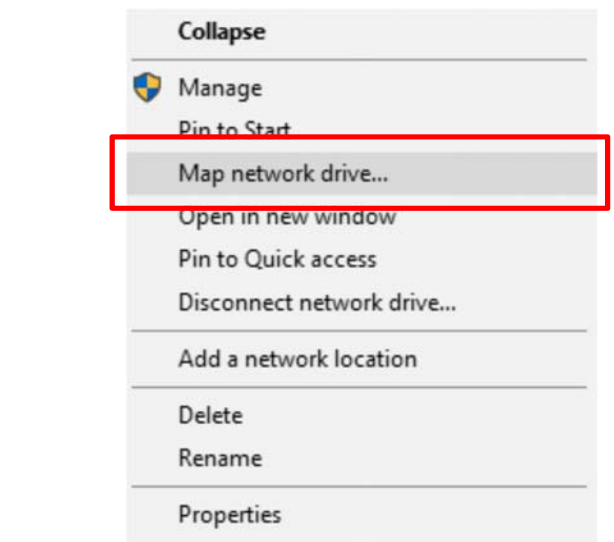

2. การ Map drive จะมี 2 วิธี <mark>(ในกรณีที่ Map drive โดยใช้วิธีที่ 1 ไม่ได้ ให้ทำการ Map drive โดยใช้วิธีที่ 2)</mark>

**วิธีที่ 1** พิมพ์**\\med-p1-f1\ตามด้วยชื่อ Drive M ของงานตนเอง** และคลิกที่ช่อง **Reconnect at sign-in** จากนั้นกด Finish ดังรูป

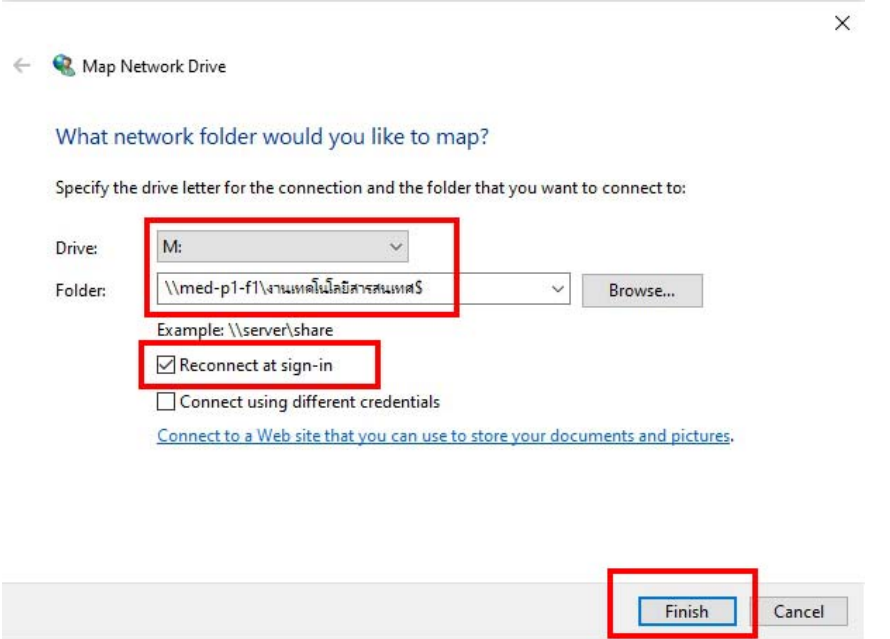

**วิธีที่ 2** พิมพ์**\\med-p1-f1\ตามด้วยชื่อ Drive M ของงานตนเอง** และคลิกที่ช่อง **Connect using different credentials** จากนั้นกด Finish ดังรูป

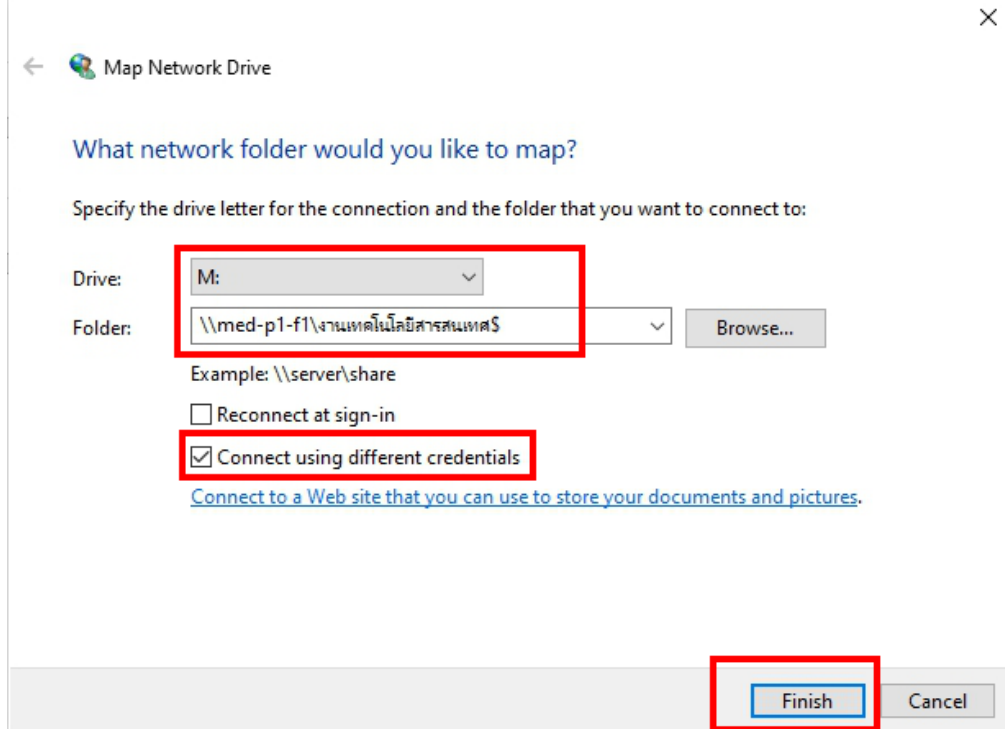

พิมพ์**nu\ ตามด้วย Username Internet และพิมพ์ Password Internet** 

คลิก **Remember my credentials** จากนั้นกดปุ่ม OK ดังรูป

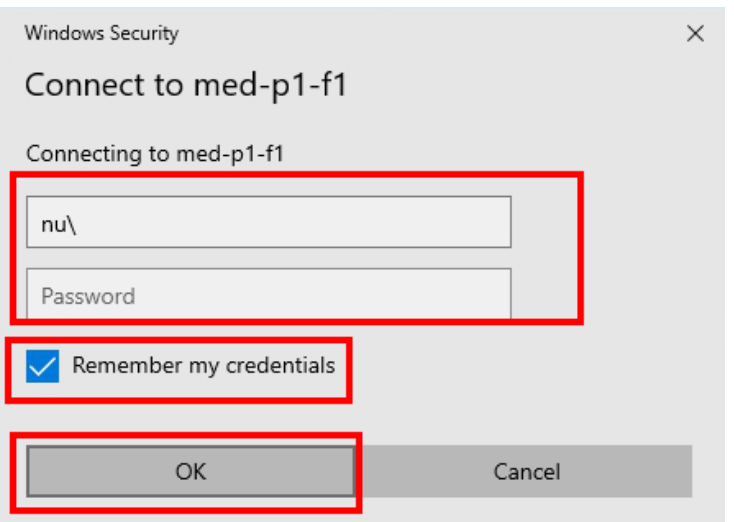